#### **IMPORTANT**

- Be very careful when removing and replacing the printer cover, as the cutter mounted on it is very sharp.
- Install the register in a location not subject to direct sunlight, unusual temperature changes, high humidity or splashing water.
- Installation in such locations could cause damage to the cabinet and the electronic components.
- · Never operate the register with wet hands.
- The water could seep into the interior of the register and cause component failure.
- · When cleaning the register, use a dry, soft cloth. Never use solvents, such as benzine and/or
- The use of such chemicals will lead to discoloration or deterioration of the cabinet.
- The register plugs into any standard wall outlet (official (nominal) voltage). Other electrical devices on the same electrical circuit could cause the register to malfunction.
- For protection against data loss, please install two alkaline batteries LR6 ("AA" size) after initializing the register. When handling the batteries, please observe the following: Incorrectly using batteries can cause them to burst or leak, possibly damaging the interior of the register.
  - RISK OF EXPLOSION IF BATTERY IS REPLACED BY AN INCORRECT TYPE. DISPOSE OF USED BATTERIES ACCORDING TO THE INSTRUCTIONS.
  - Be sure that the positive (+) and negative (-) poles of each battery are facing in the proper direction for installation.
  - · Never mix batteries of different types.
  - · Never mix old batteries and new ones.
  - · Never leave dead batteries in the battery compartment.
  - Remove the batteries if you do not plan to use the register for long periods.
  - Should a battery leak, clean out the battery compartment immediately, taking care to
  - avoid letting the battery fluid come into direct contact with your skin.
- · For battery disposal, follow the corresponding law in your country. • For complete electrical disconnection, disconnect the main plug.

## **ELECTRONIC CASH REGISTER**

SHARP

MODEL **XE-A307** 

#### **Basic User Manual**

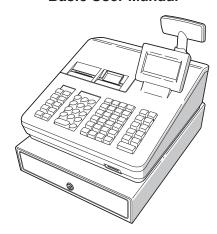

Printed in Korea T(TINSE2613BHZZ) ①

Thank you very much for your purchase of the SHARP Electronic Cash Register, Model XE-

Please read this manual carefully before operating your machine in order to gain full understanding of functions and features.

Please keep this manual for future reference. It will help you if you encounter any operational problems.

For a free download of the FULL DETAILED INSTRUCTION MANUAL, please go to the following related URL:

- The United Kingdom and Republic of Ireland: www.sharp-pos.co.uk
- Netherlands and Belgium and Luxemburg: www.sharp.nl
- Sweden: www.sharp.se

# For Easy Set-up, See "Getting Started"

## Part Names and Functions

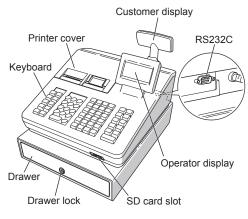

## Selecting an Operating Mode

Press the MODE key. The following mode screen is displayed

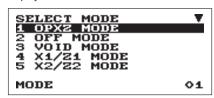

You can select the following function

## OP XZ mode:

This mode allows clerks to take X or Z reports on their sales information.

## OFF mode:

This mode locks all operations of the register. When you select this mode, the window will disappear

## Pressing any key turns the register ON.

VOID mode: This mode allows correction after finalizing a

#### transaction X1/Z1 mode:

This mode is used to take various daily total reports

#### (X1/Z1 reports). X2/72 mode:

This mode is used to take various weekly or monthly

## reports (X2/Z2 reports).

PGM mode:

#### This mode is used to program various items. SD CARD mode:

This mode allows you to save and load the data of vour register to and from the SD card.

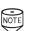

When you want to enter the REG mode, simply press the ESCOLNICEL key.

MODE

ESC/ CANCEL

EJ VIEW (NEXT)

EX

#/TM ST

TL/NS

1

ţ

CR1 (PREV.)

CH1

PAYMENT MENU

## **Keyboard Layout**

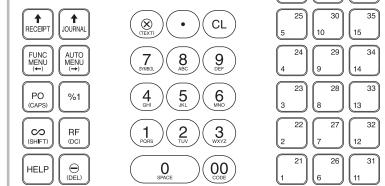

The following are used as control keys for text programming:

- in this key toggles the double-size character mode and the normal-size character mode.
- You can enter an upper-case letter by using this key.
- ← → : Moves the cursor.
- Deletes a character or figure in the cursor position.

## **Main Functional Overview**

The register has the following main functions. For details, refer to "FULL DETAILED INSTRUCTION MANUAL".

## **Item Entries**

Single item entries Repeat entries Multiplication entries Split-pricing entries Single item cash sale (SICS) entries

## Special Entries for PLU/EAN

PLU/EAN entries EAN learning function

## **Display of Subtotals**

Subtotal

## **Finalization of Transaction**

Cash or check tendering Mixed tendering (check + cash) Cash or check sale that does not need any tender entry Credit sale Mixed sales and tender entries

## Computation of VAT (Value Added Tax)/Tax

VAT/tax system

## **Auxiliary Entries**

Refund entries Percentage discount Amount discount Non-add code entry

## **Payment Treatment**

Currency exchange Received-on-account entries Paid-out entries No-sale (exchange) Cashing a check

## **Overlapped Clerk Entry**

## Correction

Correction of the last entry (direct void) Correction of the next-to-last or earlier entries (indirect void)

Subtotal void

Correction after finalizing a transaction

## **Special Printing Function**

Copy receipt printing

Guest check copy

## Manager Mode

Manager sign-on Override entries

## Other Functions

Training mode SD card mode Electronic journal

Electronic journal data view function

General report Transaction report Department report PLU/EAN report Hourly report Clerk report (All/Individual) Daily net report Electric Journal (Search) Flash reports

Euro change

Compulsory cash/check declaration

## **Getting Started**

#### Initializing the Cash Register

For your register to operate properly, you must initialize it before programming for the first time. Follow this procedure.

1. Remove the register from its packing carton. 2. Insert the plug into the AC outlet.

**IMPORTANT:** This operation must be performed without batteries loaded.

Never install the batteries into the register before initializing it. Before you start operating the register, you must first initialize it, then install two new alkaline batteries LR6 ("AA" size) on the register. Otherwise, distorted memory contents and malfunction of the register will occur.

#### Language Selection

- 1. Display the "Language Selection" after turning on the power.
- 2. Press the numeric key for the number of your language.

After selecting the language, the register is initialized. According to the displayed instruction, perform the

#### **Setting the Date and Time**

- 1. Display the "DATE/TIME setting".
- 2. Enter the date in 6 digits. For example, enter "050611" for June 5, 2011.
- 3. Press the key to select the time setting. 4. Enter the time in 4 digits. For example, enter
- "1430" for 2:30pm.
- 5. Press the TLNS key to set the date and time.

#### **Setting the Tax Rate**

- 1. Select the tax number (1 to 4) to set the tax rate. 2. Enter the tax rate in 7 digits (leading zeros may be omitted). For example, press the "7" key to
- 3. To set the second and later tax rates, press the ↓ key.
- 4. Press the TLNS key to set the tax rate. For details, refer to "FULL DETAILED INSTRUCTION

#### Calculation of VAT rate

VAT is included in the entered price, and the tax amount is calculated when tendered according to the VAT rate programmed.

By default, VAT1 is assigned to all items.

The HELP function instructs you how to assign VAT to department. After pressing the "7" key, press the EP key to access the HELP.

#### **Setting the Mode Pass Code**

- 1. Select the mode to set the pass code using the ↑ or ↓ kevs
- 2. Enter the code in 4 digits using the numeric keys.
- 3. Press the TUNS key to set the mode pass code. If no pass code is set, press the TLNS key

#### **Setting the Manager Pass Code**

- 1. Enter the code in 4 digits using the numeric
- 2. Press the TLNS key to set the manager pass code.

If no pass code is set, press the TLNS key.

#### **Setting the Receipt Logo**

- 1. To change the default logo text, press the 🖭 key to delete the texts in each line. Enter the text using the character keys to print on the receipt.
- 2. Press the TUNS key to set the receipt logo.

#### Text entry method

There are two ways for programming text; using character keys on the keyboard or entering character codes with numeric keys on the keyboard. You can enter characters according to the small figures printed in the lower position of the numeric keys. For the layout, please refer to "keyboard Layout".

For example to enter "A", press the 8 key. To enter "B", press the 8 key twice.

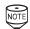

- For details of the receipt logo, refer to "FULL DETAILED INSTRUCTION MANUAL"
- The HELP function instructs you how to set the logo message. After entering "13", press the HEP key to access the HELP.

#### **Installing Batteries**

Batteries must be installed in the cash register to prevent data and programmed contents from being lost from the memory in case of accidental disconnection of the AC cord or power failure. Please install two new LR6 ("AA" size) batteries before programming and operating the cash register.

1. Remove the printer cover.

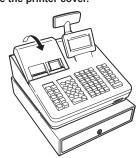

2. Open the battery cover next to the paper roll

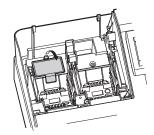

3. Install two new LR6 ("AA" size) batteries.

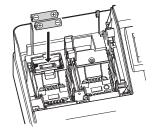

- 4. Close the battery cover.
- 5. Replace the printer cover.

#### **Installing Paper Rolls**

The register can print receipts and journals. For the printer, you must install the paper rolls (receipt and journal paper rolls) provided with the register.

#### Installing the receipt paper roll

- 1. Remove the printer cover.
- 2. Lift up the print roller arm of the receipt side.

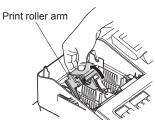

3. Set a paper roll in the paper roll cradle of the receipt side as per the diagram.

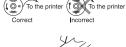

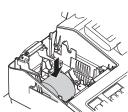

- 4. Feed the end of the paper along with the paper positioning guides as per the diagram.
- 5. While holding down the paper, slowly close the print roller arm of the receipt side, and push down the arm until you hear a click locking the arm.

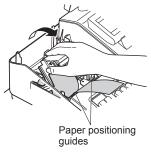

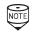

If the print roller arm is not securely locked., printing is not done right. If this problem occurs, open the arm, and close the arm instructed above

## **Entries**

## **Basic Sales Entry**

Listed below is a basic sales entry example when selling items by cash. For details, refer to "FULL **DETAILED INSTRUCTUION MANUAL"** 

- 1. Enter the clerk code and press the CLK# key. By default, the clerk 1 is signed on
- 2. Enter the unit price and press the appropriate department key.
- For details, refer to the item below. 3. Repeat step 2 for all department items.
- 4. When the item entry is completed, press the #TWIST key. The total amount due is displayed.
- 5. Receive the amount from your customer, and enter the amount by the numeric keys.
- 6. Press the TLNS key. The change due is displayed, and the drawer is opened.
- 7. Close the drawer.

## Key operation example 1500 🔟 \* Item entries 2300 2 #/TM/ST Displaying subtotal -Amount tendered Finalizing the transaction -TL/NS

\* 1 2 : indicate department keys.

## **Department Entries**

The register provides a maximum of 99 departments for a merchandise classification. Group attributes, such as taxable status, are applied to items when they are entered to the departments

- A) For the department 1 to 20, enter the unit price and press the department key. If you use the programmed unit price, press the department key only.
- B) For department 21 to 40, enter the unit price, press the wey and press the department key. If you use the programmed unit price, press the wey and press the department key.

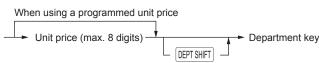

C) For department 41 and above, enter the department code using the numeric keys and press the period key, then enter the unit price and press the TLNS key. If you use the programmed unit price, enter the department code and press the programmed unit price, enter the department code and press the programmed unit price, enter the department code and press the programmed unit price, enter the department code and press the programmed unit price, enter the department code and press the programmed unit price, enter the department code and press the programmed unit price, enter the department code and press the programmed unit price, enter the department code and press the programmed unit price, enter the department code and press the programmed unit price, enter the department code and press the programmed unit price, enter the department code and press the programmed unit price, enter the department code and press the programmed unit price, enter the department code and press the programmed unit price and press the programmed unit price and price and

When using a programmed unit price → Unit price (max. 8 digits) → TL/NS (In case only preset price entry is allowed.)

## PLU (Price Look Up) Entries

## **PLU Code Entry**

Enter the PLU code using the numeric keys, and press the PLUEAN key. For example, enter "71" and press the PLUEAN key for "PLU 00071".

## **EAN Entries**

## **EAN Code Entry**

Enter the EAN code using the numeric keys, and press the PLUEAN key.

#### **EAN Code Scanning** Enter the item by the EAN code scanning.

**Error Warning** 

In the following examples, your register will go into an error state accompanied with a warning beep and the error message on the display. Clear the error state by pressing the @ key and then take the proper action to remedy the

- When you exceed a 32-digit number (entry limit overflow):
- Cancel the entry and re-enter a correct number.
- When you make an error in key operation: Clear the error and try the entry again.
- When you make an entry beyond a programmable amount entry limit:

Check to see if the entered amount is correct. If it is correct, it can be rung up in the MGR mode. Contact

- your manager. - When an including-tax subtotal exceeds eight digits:
  - Clear the error message by pressing the @ key and then press a media key to finalize the transaction.

## Correction

## **Correction of Entered Number**

When you enter an incorrect number, delete it by pressing the ou key immediately after the entry.

## **Correction of the Last Entry**

If you make a mistake when making a department entry, PLU entry, percentage (%1) and discount (⑤), you can correct this entry by pressing the 🖂 key immediately.

## **Correction of Earlier Entries**

You can correct any incorrect entry made during a transaction if you find it before finalizing the transaction by pressing the TLNS key.

Move the cursor to the item to be voided and press the wkey.

## **Subtotal Void**

You can void an entry transaction. Once subtotal void is executed, the transaction is aborted and the register issues an receipt.

Press the  $\[ \]$  key immediately after pressing the  $\[ \]$ 

And then press the #TTMST key again.

#### Correction after Finalizing a **Transaction**

When you need to void incorrect entries that are found after finalizing a transaction or cannot be corrected by direct, indirect or subtotal void, the following steps should be taken.

- 1. Select the VOID mode in the mode selection window.
- 2. Repeat the entries that are recorded on an incorrect receipt.

6. Cut off the excess paper.

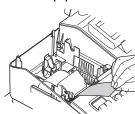

7. Press the receipt paper feed key to make sure the paper end comes out of the printer cover and clean paper appears

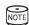

If the paper end does not come out, open the printer cover, and pass the paper end between the paper cutter and the paper guide of the printer cover, and replace the

#### Installing the journal paper roll

- 1. Remove the printer cover.
- 2. Lift up the print roller arm of the journal side.

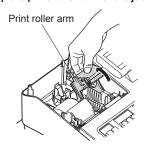

3. Set a paper roll in the paper roll cradle of the journal side as per the diagram.

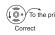

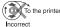

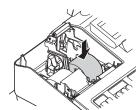

4. While holding down the paper, slowly close the print roller arm of the journal side, and push down the arm until you hear a click locking the

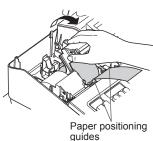

- 5. ① Remove the paper holding plate from the spool.
- 2 Insert the end of the paper into the slit in the spool. (Press the journal paper feed key to feed more paper if required.)

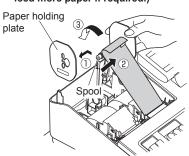

- 3 Wind the paper two or three turns around the spool shaft
- 6. (1) Mount the paper holding plate onto the takeup spool.
- 2 Set the spool on the bearing, and press the journal paper feed key to take up excess slack in the paper.

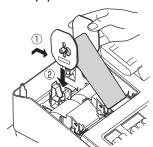

7. Replace the printer cover.

## **Reading and Resetting Sales**

#### List of All Available Report

- Use the reading function (X) when you need to take the reading of sales information entered after the last resetting. You can take this reading any number of times. It does not affect the register's
- Use the resetting function (Z) when you need to clear the register's memory. Resetting prints all sales information and clears the entire memory except for the GT1 through GT3, reset count, and consecutive number.
- · X1 and Z1 reports show daily sales information. You can take these reports in the X1/Z1 mode.
- X2 and Z2 reports show periodic (monthly) consolidation information. You can take these reports in the X2/72 mode
- In the OP X/Z mode, an clerk can take his or her
- · If you want to stop the printing report, press the

|                                               | Mode   |   |       |   |       |   |
|-----------------------------------------------|--------|---|-------|---|-------|---|
| Item                                          | OP X/Z |   | X1/Z1 |   | X2/Z2 |   |
|                                               | Х      | Z | Χ     | Z | Х     | Z |
| General report                                |        |   | 0     | 0 | 0     | 0 |
| Department by group report                    |        |   | 0     |   | 0     |   |
| Individual department group report            |        |   | 0     |   | 0     |   |
| Department group total report                 |        |   | 0     |   | 0     |   |
| Transaction report                            |        |   | 0     |   | 0     |   |
| Total-in-drawer report                        |        |   | 0     |   | 0     |   |
| PLU/EAN sales report by specified range       |        |   | 0     | 0 | 0     | 0 |
| PLU/EAN report by associated dept.            |        |   | 0     |   | 0     |   |
| PLU/EAN pickup report                         |        |   | 0     | 0 | 0     | 0 |
| PLU/EAN zero sales report                     |        |   | 0     |   | 0     |   |
| PLU/EAN zero sales report by associated dept. |        |   | 0     |   | 0     |   |
| All clerk report                              |        |   | 0     | 0 | 0     | 0 |
| Individual clerk report                       | 0      | 0 | 0     | 0 | 0     | 0 |
| Hourly report (by specified range)            |        |   | 0     |   |       |   |
| Hourly report (all)                           |        |   | 0     | 0 |       |   |
| Daily net report                              |        |   |       |   | 0     | 0 |
| Flash report                                  |        |   | 0     |   |       |   |

- · When both sales quantities and sales amounts are zero, printing is skipped. If you do not want to skip, change the programming. For details, refer to "FULL DETAILED INSTRUCTION MANUAL".
- "X" represents read symbol and "Z"
- represents reset symbol in the reports. • The drawer does not open when you take X/Z reports
- · When printing is performed continuously, the printing may be intermitted for several seconds. After the intermission, the printing will be restarted.

#### How to take a X1/Z1 or X2/Z2 report

#### [To take an X1 or X2 report:]

- 1. Press the MODE key.
- 2. Select the "4 X1/Z1 MODE" or "5 X2/Z2 MODE" by using the  $\ \ \ \ \ \$  key, and press the  $\ \ \ \ \$  key.
- 3. Select "2 READING" in the X1/Z1 mode or select "1 READING" in the X2/Z2 mode menu window and press in both cases the TLMS key to display the items list.
- 4. Select the appropriate report title.
- 5. Press the TLNS key.

#### [To take a Z1 or Z2 report:]

- 1. Press the MODE key.
- 2. Select the "4 X1/Z1 MODE" or "5 X2/Z2 MODE"
- by using the  $\odot$  key, and press the TUNS key. 3. Select "3 RESETTING" in the X1/Z1 mode or select "2 RESETTING" in the X2/Z2 mode menu window and press in both cases the TUNS key to display the items list.
- 4. Select the appropriate report title.
- 5. Press the TUNS key.

## Flash report

You can take flash reports (display only) in the X1 mode for department sales, cash in drawer (CID) and sales total at the point you take the report.

- 1. Press the MODE key.
- 2. Select "1 FLASH READ" in the X1/Z1 mode menu window and press the we key to display the items list.
- 3. Select "DEPT. SALES" to take a flash report of department sales, "CID" to take a flash report of cash in drawer, or "SALES TOTAL" to take a flash report of sales total.
- 4. Press the TLNS key.

## **Maintenance**

## **Batteries**

This register displays a low battery warning message "LOW BATTERY" when the batteries are low, and displays a no battery warning message "NO BATTERY" when batteries are extremely low or batteries are not installed.

If no batteries are installed, install two new alkaline batteries LR6 ("AA" size) at once. If batteries are already installed, replace them with new ones as soon as possible. If the AC power cord is disconnected or a power failure occurs when the batteries are dead or not installed, all the programmed settings will be reset to the default settings and any data stored in memory will be cleared.

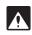

Improper use of batteries could cause them to burst or leak, which might damage the interior of the register. Please take the following precautions:

- Be sure that the positive (+) and negative (-) poles of each battery are oriented properly.
- Never mix batteries of different types
- Never mix old batteries and new ones. Never leave dead batteries in the battery compartment.
- Remove the batteries if you plan not to use the register for long periods.
- · Should a battery leak, clean out the battery compartment immediately, taking care not to let the battery fluid come into direct contact with your skin.
- If an incorrect battery is used, it may explode or leak.
- For battery disposal, follow the relevant law or regulation in your country.

## Replacement

- 1. Be sure the register is plugged in.
- 2. Remove the printer cover.
- 3. Open the battery cover and remove the old batteries.

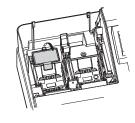

4. Install two new LR6("AA" size) batteries into the battery compartment.

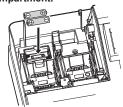

- 5. Close the battery cover.
- 6. Replace the printer cover.

## Paper Roll

When colored dye appears on the edges of the paper roll, it is time to replace the paper roll. Use paper of  $57.5 \pm 0.5$  mm in width. To prevent jamming be sure to use paper specified by SHARP.

## Replacement (Receipt)

- 1. Confirm that the REG mode has been selected.
- 2. Remove the printer cover.
- 3. Lift up the print roller arm of the receipt side. 4. Remove the paper roll from the paper roll cradle
  - of the receipt side.

Do not pull the paper through the printer.

5. Install a new paper roll correctly by following the steps in "Installing Paper Rolls".

## Replacement (Journal)

- 1. Confirm that the REG mode has been selected.
- 2. Remove the printer cover.
- 3. Press the journal paper feed key to advance the journal paper until its printed part is out of the way.
- 4. Cut the paper and remove the take-up spool from the bearing. 5. Lift up the print roller arm of the journal side.
- 6. Remove the paper roll from the paper roll cradle of the journal side
- 7. Remove the paper holding plate of the take-up spool. 8. Remove the printed journal roll from the take-up spool.

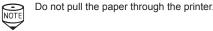

9. Install a new paper roll correctly by following the steps in "Installing Paper Rolls".

## Removing a Paper Jam

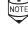

The paper cutter is mounted on the printer cover. Be careful not to cut yourself Never touch the print head immediately after printing, as the head may still be hot.

- 1. Remove the printer cover.
- 2. Lift up the print roller arm.
- 3. Remove the paper jam. Check for and remove any shreds of paper that may remain in the printer.
- 4. Reset the paper roll correctly by following the steps in "Installing Paper Rolls".

## **Installing the Fixing Angle Bracket**

To prevent the register from moving when the drawer opens, the fixing angle bracket is supplied with the register. By attaching the bracket to the table where the register is installed, you can hook the register on this bracket and secure the register to its position

## How to install the fixing angle bracket

- 1. Thoroughly clean the location where the fixing
- angle bracket (B) is to be placed. 2. Peel off the adhesive tape on the fixing angle bracket.
- 3. Hook the angle bracket onto the hook (A) that is located at the bottom rear of the register.
- 4. Firmly stick the fixing angle bracket to the

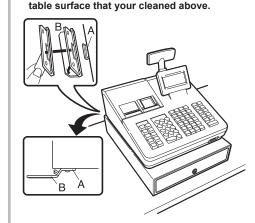

#### How to remove the register from the fixing angle bracket

Lift up the front of the register and pull the register towards you

## **Drawer Handling**

## **Locking the Drawer**

Develop the habit of locking the drawer when not using the register for any extended period of time.

Insert the key into the drawer lock and turn it 90 degrees counter-clockwise. To unlock: Insert the key into the drawer lock and

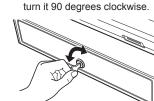

## Removing the Drawer

To remove the drawer, pull it out and lift it up.

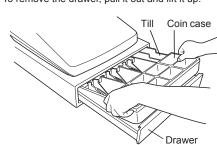

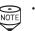

- To prevent burglary, it is a good idea to empty the drawer after work and leave it open at the end of the day.
- · Coin case is detachable.

## **Manually Opening the Drawer**

In case of a power failure or if the machine is out of order, locate the lever at the bottom of the machine and move it in the direction of the arrow to open the drawer. The drawer will not open if it is locked with the drawer lock key.

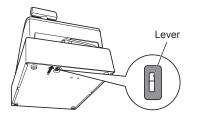

#### Warning

This is a Class A product. In a domestic environment this product may cause radio interference in which case the user may be required to take adequate measures.

Dies ist ein Gerät der Klasse A. Dieses Gerät kann im Wohnbereich Funkstörungen verursachen; in diesem Fall kann vom Betreiber verlangt werden, angemessene Gegenmaßnahmen durchzuführen und dafür aufzukommen.

Este es un producto de la clase A. En un ambiente doméstico es posible que este producto cause radiointerferencia. En este caso se solicita al usuario que tome medidas adecuadas.

#### Advertência

Este é um produto de classe A. Num ambiente doméstico este produto pode causar interferência rádio sendo que neste caso o utilizador terá que tomar medidas adequadas.

Ceci est un produit de Classe A. Dans un environnement domestique ce produit risque de provoquer une

#### interférence radio, auquel cas l'utilisateur sera obligé d'observer les mesures adéquates. Waarschuwing

Dit is een Klasse A-product. Het is mogelijk dat dit product in de huiselijke omgeving radiostoringen veroorzaakt waartegen de gebruiker afdoende maatregelen dient te nemen

Questo è un prodotto di Classe A. In un ambiente domestico questo prodotto può causare interferenze radio, nel qual caso l'utilizzatore può essere tenuto a prendere provvedimenti adeguati.

Dette er et klasse A produkt. I et hjemligt miljø kan produktet forårsage radio forstyrrelser, hvor brugeren kan være forpligtet til at træffe passende foranstaltninger

Dette er et klasse A produkt. Innendørs kan dette produktet skape radioforstyrrelser. I så tilfelle må brukeren iverksette nødvendige tiltak

#### Varoitus

Tämä on luokan A tuote. Kotiympäristössä tämä tuote saattaa aiheuttaa radiohäiriötä, jossa tapauksessa käyttäjän on ehkä ryhdyttävä tarvittaviin toimenpiteisiin.

Detta är en produkt av klass A. I hemmiljö kan produkten störa radiomottagning, i vilket fall användaren kan behöva vidta motåtgärder.

#### Varování

Toto je výrobek třídy A. Je-li výrobek provozován v domácím prostředí, může způsobovat radiové rušení jiných zařízení a uživatel proto musí provést odpovídající opatření.

Ovo je proizvod A klase. U domaćem okruženju ovaj proizvod može prouzročiti radio smetnje što može zahtijevati od korisnika da poduzme odgovarajuće miere

To je proizvod razreda A. V domačem okolju lahko ta izdelek povzroči radijske motnje. V tem primeru mora

Hoiatus Tegemist on A-klassi tootega. Kodukeskkonnas kasutamisel võib antud toode põhjustada raadiointerferentsi, mis omakorda nõuab kasutajalt sobivate meetmete rakendamist.

Αυτό είναι ένα προϊόν κατηγορίας Α. Σε ένα εσωτερικό περιβάλλον αυτό το προϊόν μπορεί να προκαλέσει τη ράδιο ακτινοβολία. Σε αυτή την περίπτωση ο χρήστης πρέπει να λάβει επαρκή μέτρα προστασίας.

Urządzenie to jest urządzeniem klasy A. W środowisku mieszkalnym może ono powodować zakłócenia radioelektryczne. W takich przypadkach można żądać od użytkownika zastosowania odpowiednich środków

#### Upozorenje

Ovo je proizvod klase A. U kućnom okruženju ovaj proizvod može prouzrokovati radio smetnje, u tom slučaju od korisnika se zahteva da preduzme odgovarajuće mere

## **Before Calling for Service**

If you encounter any of the following problems, please read below before calling for service.

## The display does not illuminate.

- Is power supplied to the electric outlet?
- Is the power cord plug out or loosely connected to the electric outlet?
- Is the register in screen-save mode?

#### The display is illuminated, but the whole machine refuses entries.

- · Is a clerk code assigned to the register?
- · Is the register in the REG mode?

## No receipt is issued.

- · Is the receipt paper roll properly installed?
- · Is there a paper jam?
- Is the receipt function in the "OFF" status?
- · Is the print roller arm securely locked?

## No journal paper is taken up.

- Is the take-up spool installed on the bearing
- · Is there a paper jam?

## Printing is unusual.

- Are the print head/sensor/roller clean?
- · Is the paper roll properly installed?

## **Specifications**

## Model:

XE-A307 Dimensions:

360(W) × 425(D) × 330(H) mm

Weight:

Approx.XX.Xkg Power source:

Official (nominal) voltage and frequency

Power consumption:

Standby: 9.8W (220 to 230V, 50Hz/60Hz)

9.3W (230 to 240V, 50Hz) Operating: 37.8W (220 to 230V, 50Hz/60Hz)

35.1W (230 to 240V, 50Hz) Working temperatures:

0 to 40 °C Display:

Operator display: LCD display with tilt mechanism

160(W) × 64(H) dots

Customer display: 7-segment LED display

## Printer:

Type: Two-station thermal printer

Printing speed:
Approx. 12 lines/second

Printing capacity: 30 digits each for receipt/journal paper

Other functions:

- Receipt (ON-OFF) function
- Compression print for an electronic journal
- · Receipt and journal independent paper feed function

## **Graphic logo printing:**

size: 130(H) x 360(W)pixel Area of black must be less than 35% of

all area. Logo message printing:

characters x 6 lines)

Paper Roll: Width: 57.5±0.5 mm

Max. diam.:80 mm

Quality: High quality (0.06 to 0.08 mm thickness)

Cash drawer: 5 slots for bills and 8 for coin denominations

Accessories: Basic User Manual: 1 copy

Paper roll: 2 rolls

Take-up spool: 1 Paper holding plate: 1

Drawer lock key: 2 Fixing angle bracket: 1 Battery caution label: 1

#### CAUTION:

The cash register should be securely fitted to the supporting platforms to avoid instability when the drawer is open.

#### CAUTION:

The socket-outlet shall be installed near the equipment and shall be easily accessible.

#### VORSICHT:

Die Netzsteckdose muß nahe dem Gerät angebracht und leicht zugänglich sein.

La prise de courant murale devra être installée à proximité de l'équipement et devra être facilement

El tomacorriente debe estar instalado cerca del equipo y debe quedar bien accesible.

#### VARNING:

Det matande vägguttaget skall placeras nära apparaten och vara lätt åtkomligt.

#### LET OP:

Het stopcontact dient in de buurt van de kassa en gemakkelijk toegangbaar te zijn.

#### CAUTION:

For a complete electrical disconnection pull out the mains plug.

#### VORSICHT:

Zur vollständigen elektrischen Trennung vom Netz den Netzstecker ziehen.

#### ATTENTION:

Pour obtenir une mise hors-circuit totale, débrancher la prise de courant secteur. AVISO: Para una desconexión eléctrica completa, desenchufar el enchufe de tomacorriente.

#### **VARNING:** För att helt koppla från strömmen, dra ut stickproppen.

LET OP: Trek de stekker uit het stopcontact indien u de stroom geheel wilt uitschakelen

Shielded interface cables must be used with this equipment to maintain compliance with EMC regulations.

## FOR CUSTOMERS IN U.K.

## **IMPORTANT**

The wires in this mains lead are coloured in accordance with the following code:

**BROWN:** 

BLUE: Neutral

As the colours of the wires in the mains lead of this apparatus may not correspond with the coloured

Live

markings identifying the terminals in your plug proceed as follows. The wire which is coloured BLUE must be connected to the terminal which is marked with the letter N or coloured black.

The wire which is coloured BROWN must be connected to the terminal which is marked with the letter L or coloured red.

The apparatus must be protected by a 3A fuse in the mains plug or distribution board. CAUTION: DO NOT CONNECT THE LIVE (BROWN) WIRE OR THE NEUTRAL (BLUE) WIRE TO

Noise level LpA: XX,X dB(A-weighted)

Measured according to EN ISO 7779:2001

THE EARTH TERMINAL OF YOUR 3-PIN MAINS PLUG.

[Maximum value if the cash drawer springs open LpAI: XX,X dB(A-weighted)]

Authorized representative responsible for the European Union Community Market. Autorisierter Repräsentant in der Europäischen Union.

Représentant autorisé pour le marché de la communauté européenne.

Representante autorizado responsable para el Mercado Común de la Unión Europea.

Auktoriserad representant ansvarig för EU marknaden. Geautoriseerde vertegenwoordiger in de Europese Unie.

SHARP

SHARP ELECTRONICS (Europe) GmbH Sonninstraße 3, D-20097 Hamburg

SHARP CORPORATION